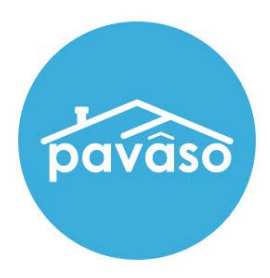

# Document Tag Functions

Revised: 12/18/2023

Pavaso

### **Table of Contents**

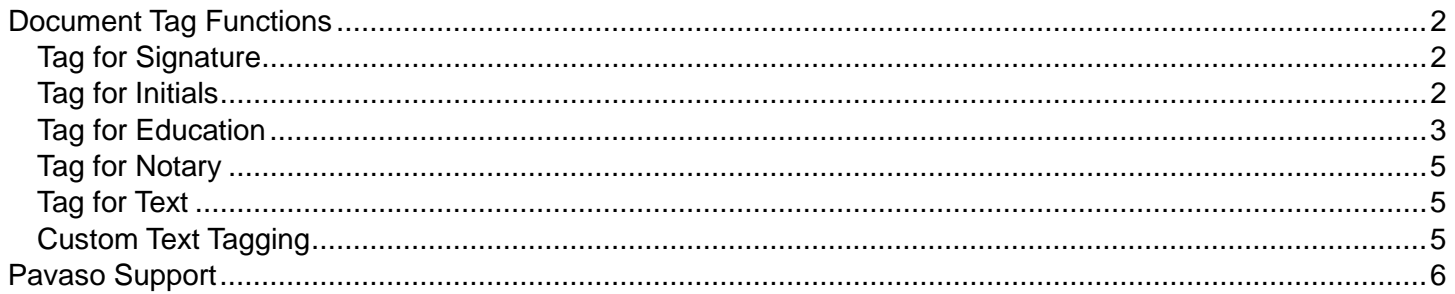

## <span id="page-2-0"></span>**Document Tag Functions**

*Note: Tags are all independent from each other and can be moved to different areas of the document. The double arrows inside of a tag will hide or display its details box.*

#### <span id="page-2-1"></span>**Tag for Signature**

- A. **Signature box**: Where the Signer signs.
- B. **Date box**: Date of the signature.
- C. **Signer**: Select who is signing.
- D. **Pre**-**Closing** or **Closing**: Select what phase the tag will need to be signed in. This will default to Closing. If signing will be done during closing, then leave at Closing. If signing will be done before closing, select Pre-Closing.

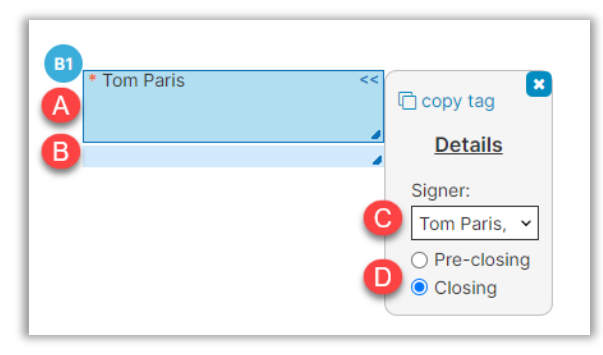

#### <span id="page-2-2"></span>**Tag for Initials**

- A. **Initial Box**: Where the Signer initials.
- B. **Required**: Check if this is a required initial.
- C. **Signer**: Select who is initialing.
- D. **Pre**-**Closing** or **Closing**: Select what phase the tag will need to be signed in. This will default to Closing. If signing will be done during closing, then leave at Closing. If signing will be done before closing, select Pre-Closing.

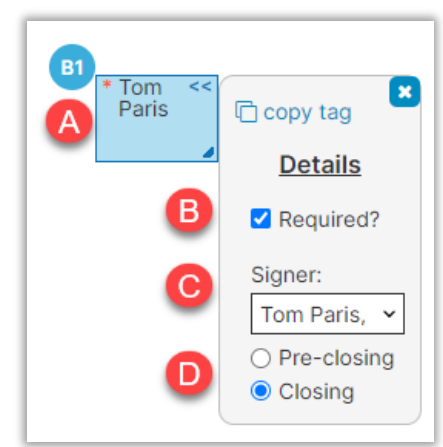

#### <span id="page-3-0"></span>**Tag for Education**

The Tag for Education button creates a box tag in which to place a link to educational content that informs and educates the Signer. This can be any media source you like.

Select **Get Education Link**.

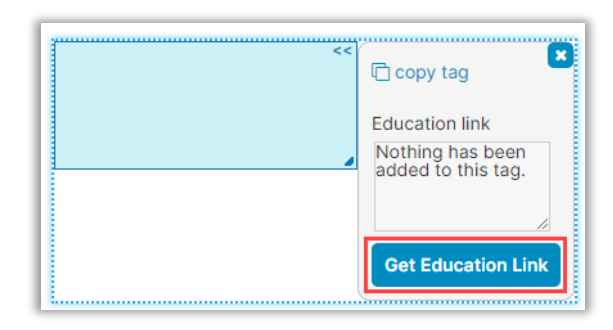

Option 1: Select an education piece from the list. Then select **Save**.

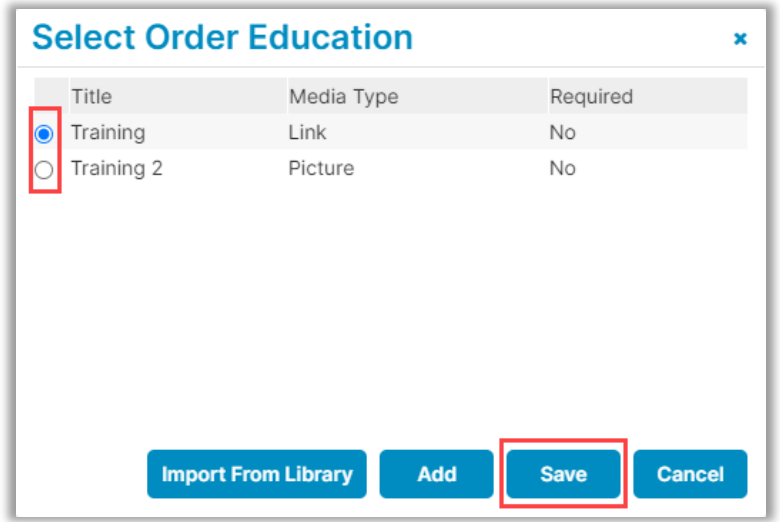

Option 2: Select **Add** for a new educational piece.

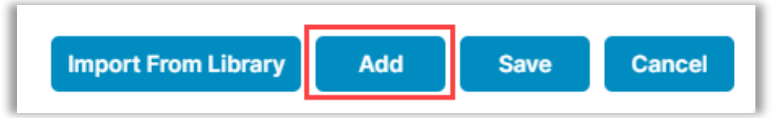

Fill in the required fields and choose the file necessary. Then select **Save**.

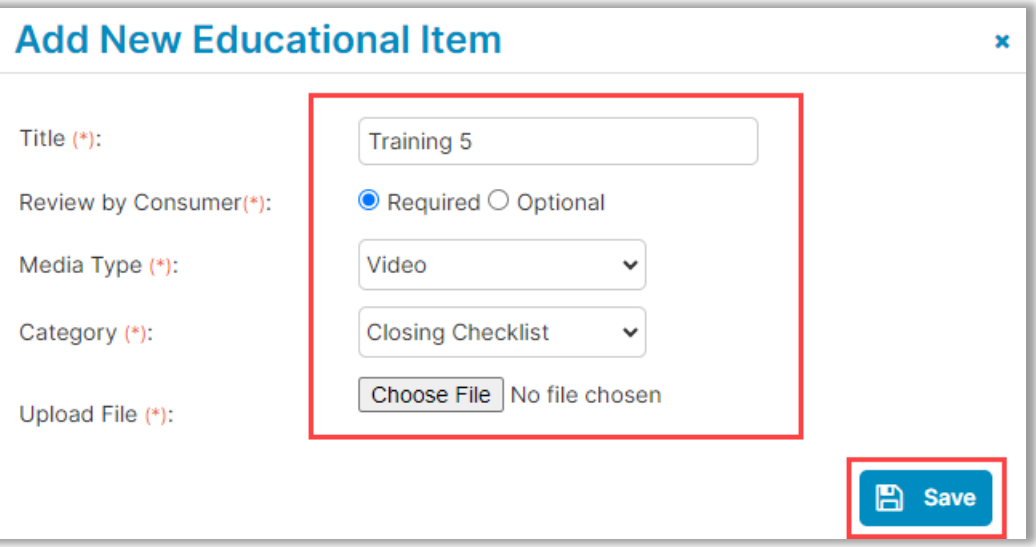

Option 3: Select **Import from Library.**

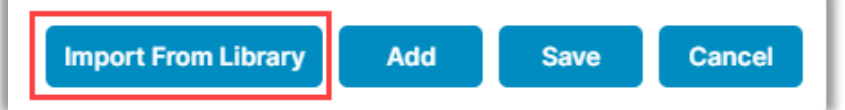

Select education pieces from the library and select **Save**.

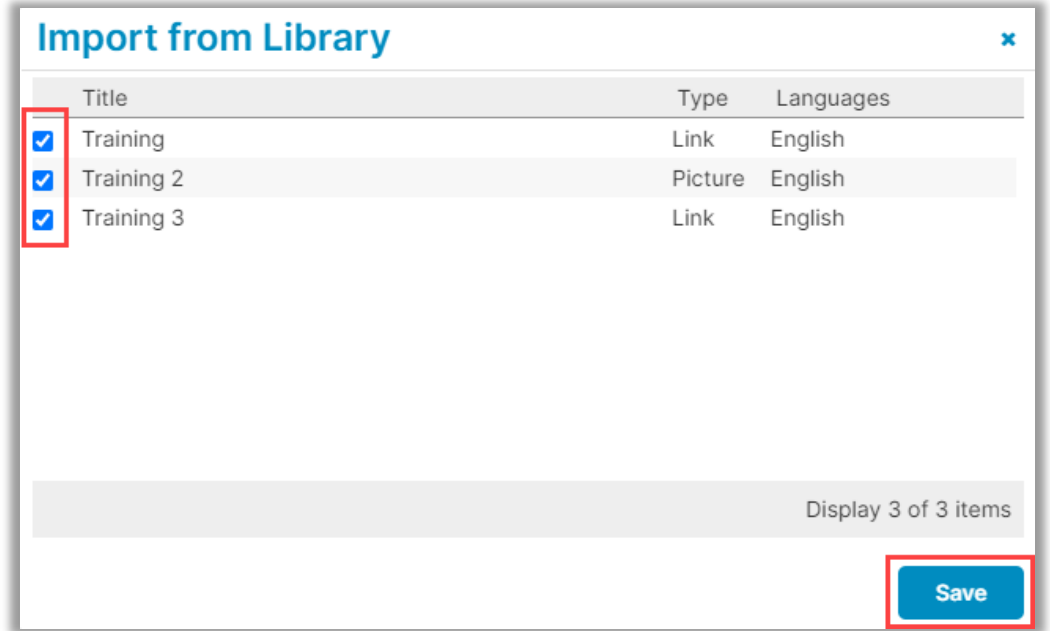

#### <span id="page-5-0"></span>**Tag for Notary**

- A. **Notary Signature**: Where the Notary signs.
- B. **Notary Seal**: Where the Notary's seal shows.
- C. **Comm**. **Exp**. **Date**: Date the Notary commission expires.
- D. **Notarization Type**: Select what type of notarization it is.
- E. **Link to Signer**: Select who the notarization is for.

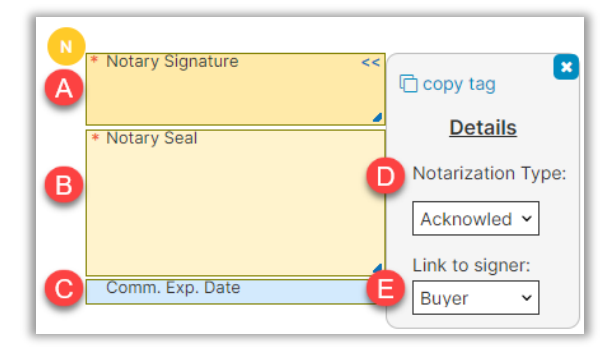

#### <span id="page-5-1"></span>**Tag for Text**

- A. **Text Box**: Where any desired text goes.
- B. **Format**: Select if this is to be a text, date, or checkbox.
- C. **Required**: Check if this is a required item.
- D. **Signer**: Who needs to fill out this tag.
- E. **Pre**-**Closing** or **Closing**: Select what phase the tag will need to be signed in. This will default to Closing. If signing will be done during closing, then leave at Closing. If signing will be done before closing, select Pre-Closing.

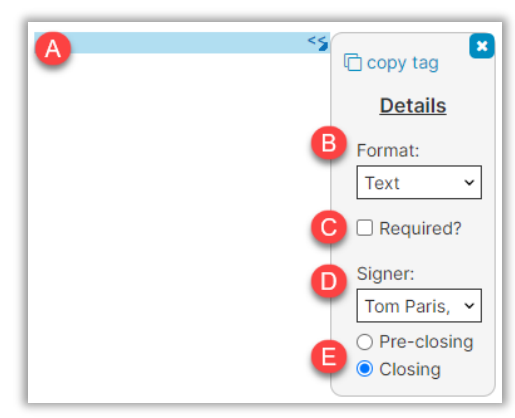

#### <span id="page-5-2"></span>**Custom Text Tagging**

Cusotom text tagging document can be found here [https://pavaso.com/training/wp](https://pavaso.com/training/wp-content/uploads/Custom_Text_Tags_Guide.pdf)[content/uploads/Custom\\_Text\\_Tags\\_Guide.pdf.](https://pavaso.com/training/wp-content/uploads/Custom_Text_Tags_Guide.pdf)

## <span id="page-6-0"></span>**Pavaso Support**

**Support Hours:** <https://pavaso.com/contact/> **Phone/ Closing Hotline:** (866) 288-7051 **Email:** support@pavaso.com [View Our 24/7 Online Help Library](https://www.pavaso.com/training/support-center)